#### **Compte asso**

La DRDJSCS présente le compta asso [\(https://lecompteasso.associations.gouv.fr/login\)](https://lecompteasso.associations.gouv.fr/login) comme une sorte de guichet qui va s'imposer au fur et à mesure pour toutes les démarches et subventions.

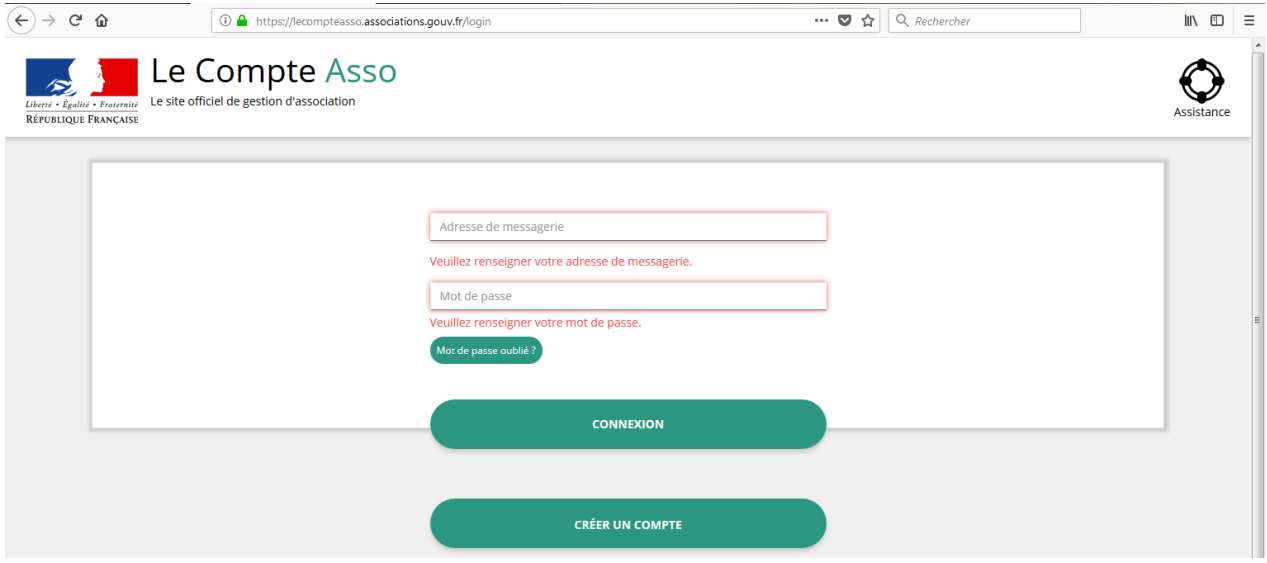

Les données de compte asso sont récupérées par le RNA, l'INSEE, la DJVA, le CNDS.

L'ambition future est l'utilisation de cette plateforme pour les dossiers ayant un co-financement été/région par exemple.

L'inscription sur compte asso se fait en créant un compte personnel puis en rattachant l'association à son compte. Au moment de l'inscription, le lien transmis est valable 24 heures.

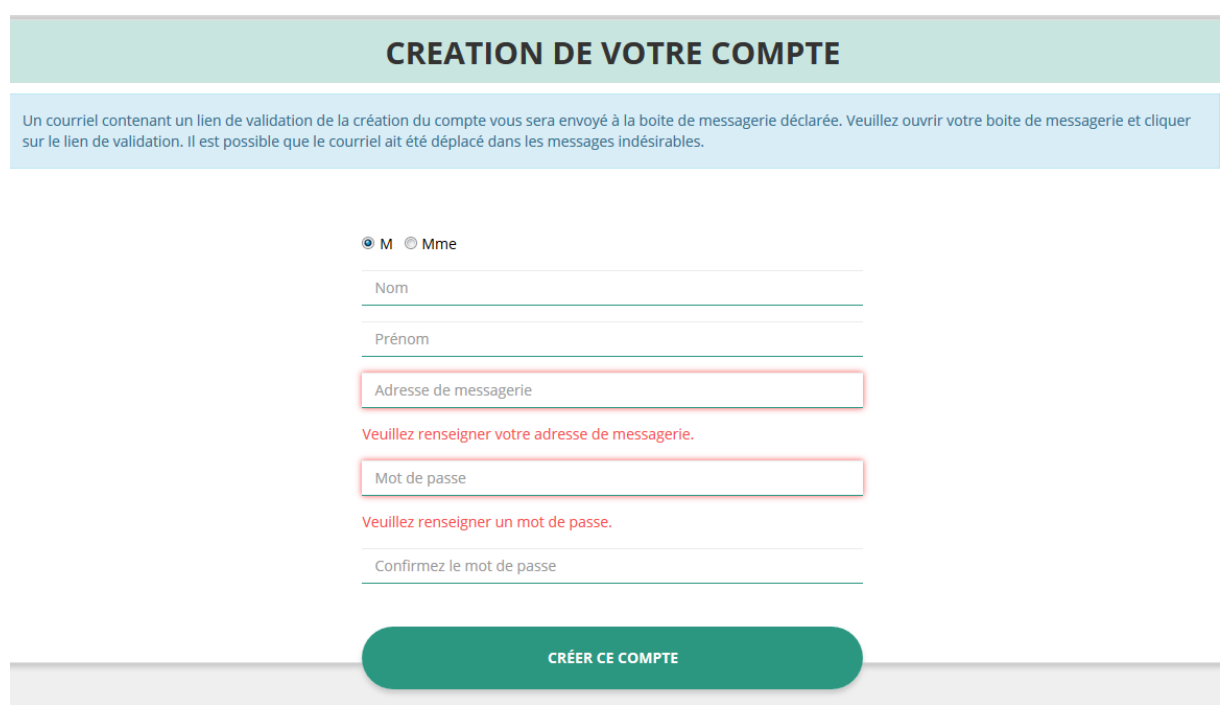

### **1** – Création du compte personnel

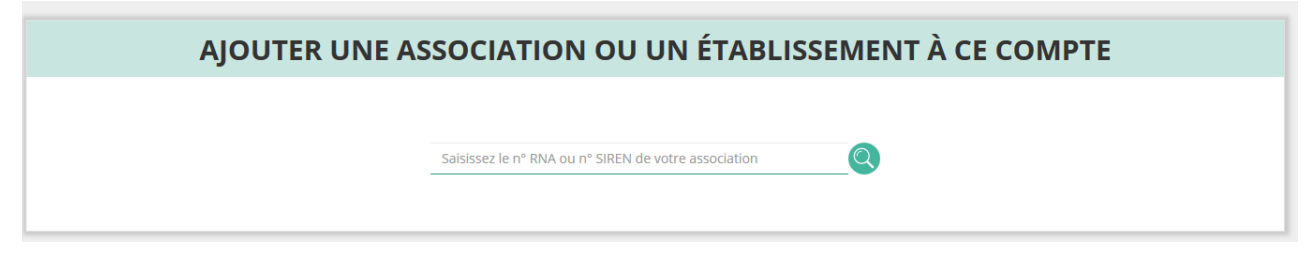

**3** – Enregistrement de sa fonction dans l'association

Attention, pour les établissements, le siège doit avoir créer son compte

**4** – Compléter les informations administratives de l'association

Certaines informations sont modifiables uniquement via les canaux habituels : préfecture et Insee.

Dès 2019, un lien direct devrait être ajouté pour effectuer ces modifications via le site [https://www.service-public-asso.fr](https://www.service-public-asso.fr/) par exemple.

Elles sont indiquées avec ce logo :

A chaque enregistrement, la connexion est prolongée de 30 minutes.

Pour la plupart des informations saisies, il y a la possibilité de télécharger un document justificatif.

L'utilisation de cette plateforme est optimisée pour Firefox, Chrome ou Opéra.

# **Une fois le compte créée et renseignée, il est possible de faire une demande de subvention :**

**1** – Rechercher une subvention avec le code donné par l'instructeur ou par le non du dispositif / du financeur.

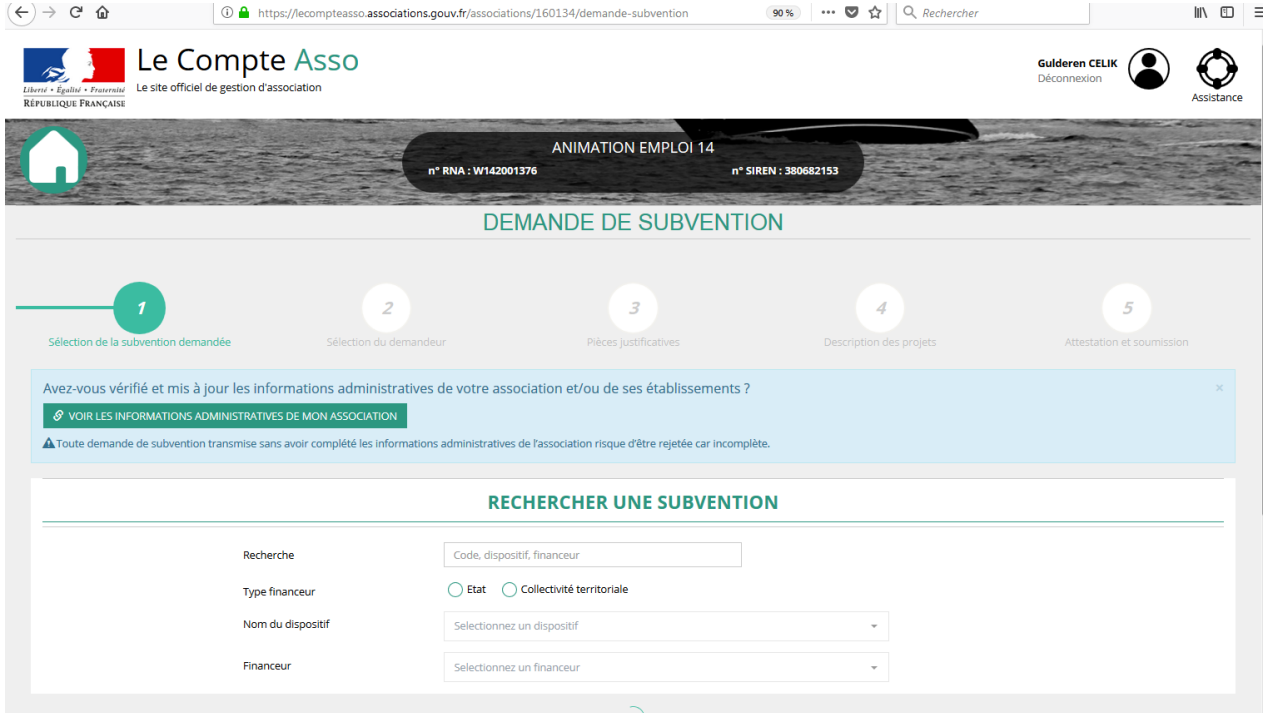

Cela donne un descriptif de la subvention.

Il y a la nécessité de sélectionner un sous-dispositif.

**2** – Il faut sélectionner le demandeur de la subvention (l'association)

Il faut ensuite sélectionner le représentant légal, le signataire de la demande, et la personne en charge du dossier. Il est également nécessaire de sélectionner un RIB (même si un seul apparaît).

## **3** – Pièces justificatives

Si le signataire indiqué n'est pas le représentant légal, il y a l'obligation de déposer un pouvoir.

Il faut répondre à la question pour préciser s'il s'agit d'une nouvelle demande ou d'un renouvellement, si c'est un renouvellement, un compte-rendu de l'année N-1 est à remplir.

## **4** – Consulter / saisir les projets

Suivre le déroulé habituel de description du projet.

Pour la saisie du budget de l'action, il est nécessaire de saisir les subventions par le haut du formulaire.

Vous pouvez ainsi saisir chaque action. Recommencer autant d'actions que vous souhaitez.

5 – Vous devez cocher les attestations, ajouter le lieu puis télécharger le Cerfa.

Vérifier attentivement le Cerfa puis transmettez la demande.

Attention, après transmission, le dossier ne pourra pas être modifié.